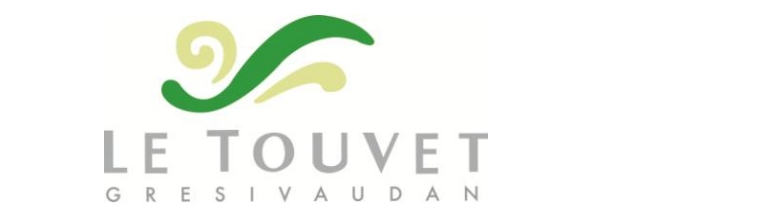

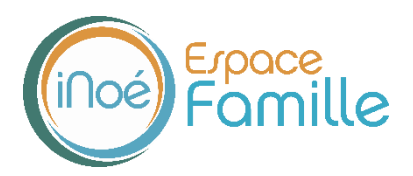

# **TUTORIEL D'UTILISATION DE L'ESPACE FAMILLE INOE**

Mise à jour : 23 juin 2020

Nous vous présentons la procédure d'utilisation de votre espace personnel dédié à la gestion de votre compte sur l'Espace famille.

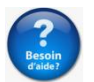

En cas de difficulté pour accéder à votre espace, merci de contacter **Mme Angélique Glarey**, la secrétaire du service Enfance : [periscolaire@letouvet.com](mailto:periscolaire@letouvet.com) - 04 76 92 34 37

Une fois que vous avez accès à votre espace famille, nous vous remercions de n'utiliser que cet espace pour inscrire votre enfant ou nous communiquer un document. Aucune réservation ou inscription ne sera faite par mail ou téléphone.

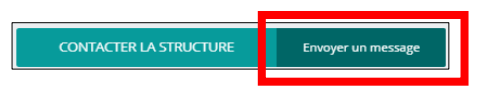

# **AVEC QUEL MATERIEL PUIS-JE ME CONNECTER ?**

Vous pouvez vous connecter à partir de n'importe quel ordinateur.

Vous pouvez aussi utiliser une tablette ou un smartphone. Attention, certains modèles de tablette ou smartphone ne sont pas compatibles. Si vous n'arrivez pas à vous connecter via l'un de ces supports, utilisez un ordinateur.

# **OU TROUVER LE LIEN POUR ME CONNECTER ?**

Le lien vous est donné dans l'email qui vous est envoyé par nos services. Il est également accessible via le site internet de la commune [www.letouvet.com,](http://www.letouvet.com/) dans « Mes démarches en ligne ».

#### **LA PREMIERE CONNEXION**

Vous avez reçu un courriel de notre part vous indiquant comment créer votre mot de passe. Si vous ne recevez pas de mail, pensez à vérifier vos spams.

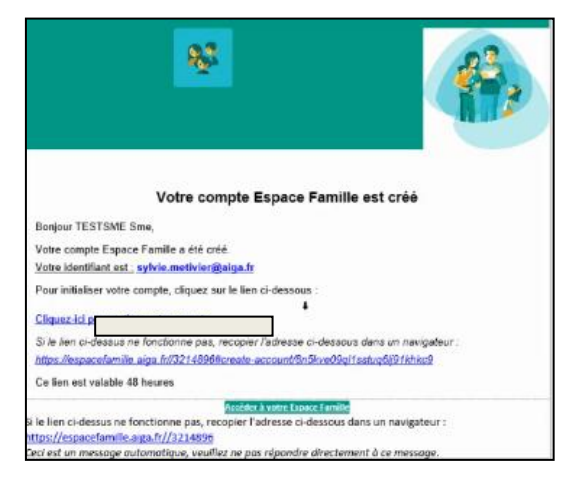

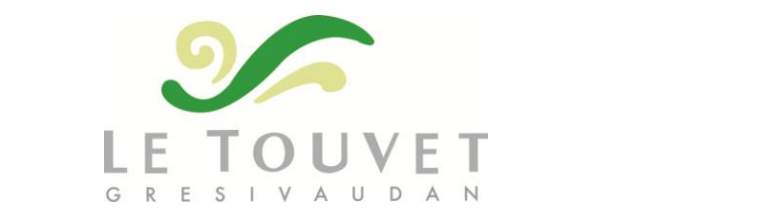

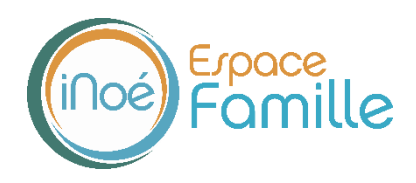

Suivez le lien afin de modifier immédiatement votre mot de passe. Le lien est valable 72h. Si jamais le délai est dépassé, contactez la secrétaire du service Enfance, Mme Glarey.

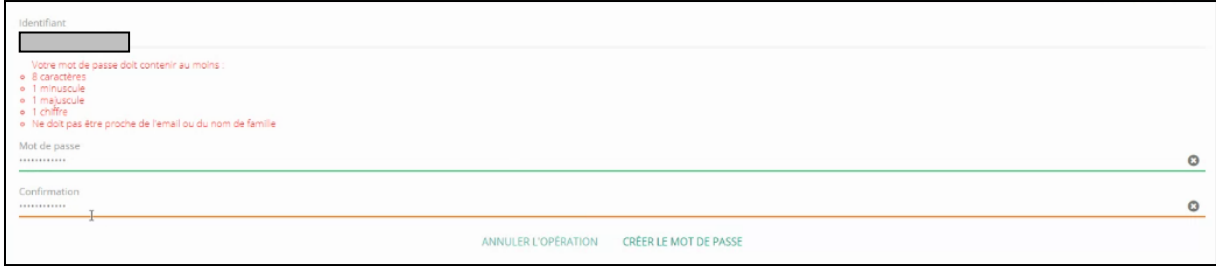

Sachez que vous avez la possibilité de modifier à tout moment votre mot de passe  $\bullet$  :

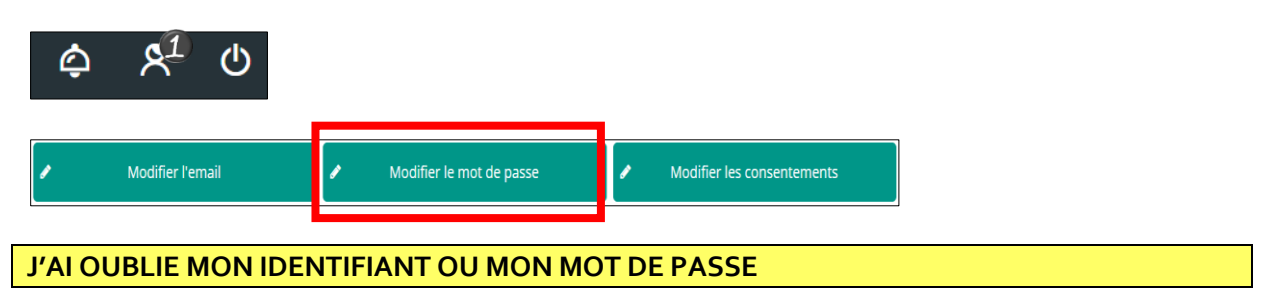

Votre **identifiant** est **l'adresse email** que vous nous avez communiquée. Pensez bien à la noter pour ne pas l'oublier. Si toutefois vous ne vous en souvenez plus, vous pouvez contacter Mme Angélique Glarey, la secrétaire du service Enfance : [periscolaire@letouvet.com](mailto:periscolaire@letouvet.com) - 04 76 92 34 37

Si vous avez perdu votre **mot de passe**, vous devez en **générer un nouveau**. Cliquez sur « mot de passe oublié ? » et suivez les consignes. Ne nous appelez pas, nous n'avons aucune trace des mots de passe.

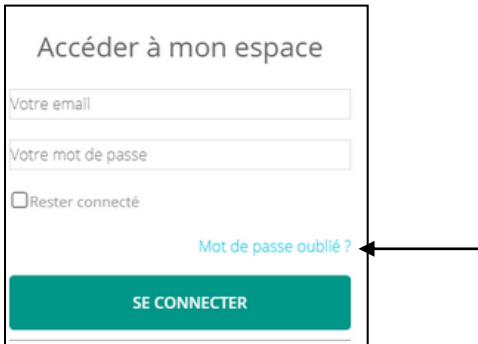

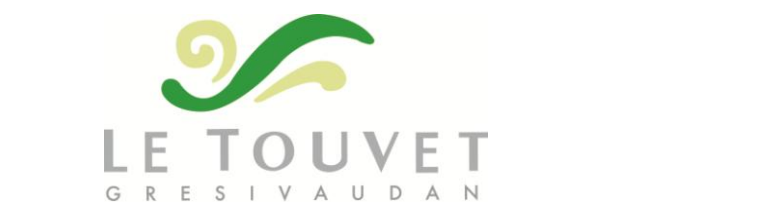

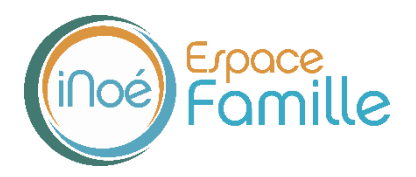

### **ETAPE 1 : MA FAMILLE – INFORMATIONS ET DOCUMENTS A TRANSMETTRE**

Vous allez devoir créer ou vérifier les informations qui concernent votre famille. **Cette étape est essentielle avant de pouvoir utiliser l'Espace Famille.** Certains documents suivront votre famille plusieurs années, vous n'aurez plus besoin de les donner à la rentrée à chaque structure. D'autres documents auront une durée de validité d'un an (attestation d'assurance ou attestation CAF par exemple). Ceux-là devront nous être renvoyés pour chaque nouvelle rentrée scolaire.

## **TABLEAU DE BORD**

Une fois la connexion effectuée, vous arrivez sur votre tableau de bord.

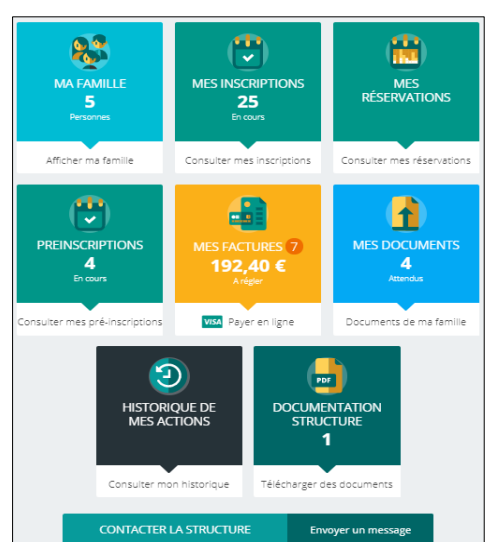

Cliquez sur un bouton pour accéder à son contenu.

En cliquant sur en haut à gauche, vous faites apparaitre le même menu, présenté en colonnes.

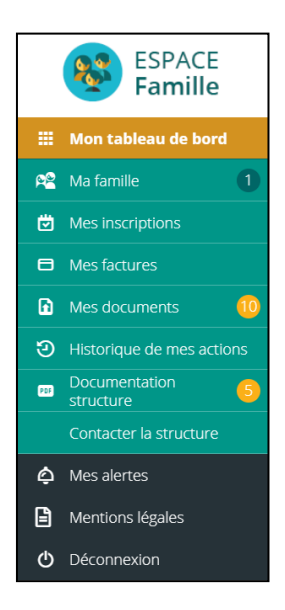

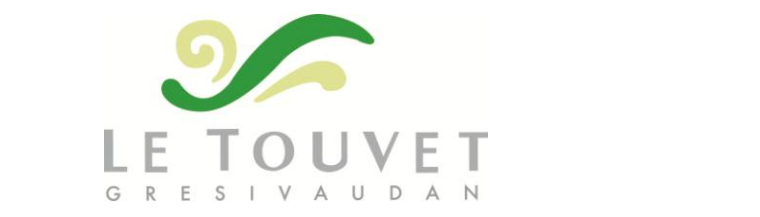

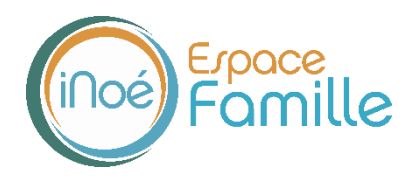

# **MA FAMILLE**

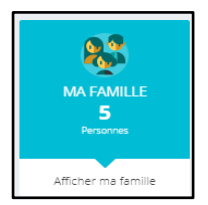

C'est la liste des personnes qui composent votre famille. Vous pouvez modifier directement certaines informations et ce, tout au long de l'année. Pensez à bien vérifier l'ensemble de vos coordonnées avant chaque rentrée scolaire (numéros de téléphone notamment).

Les champs marqués d'une étoile sont obligatoires : Nom $*$ 

## **Pensez bien à toujours valider vos modifications.**

Celles-ci sont automatiquement et instantanément enregistrées dans le logiciel, le message ci-dessous apparait :

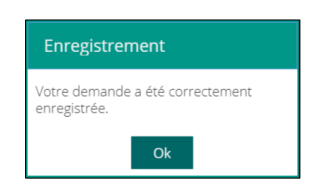

Un mail de confirmation d'acceptation ou de refus de ces modifications peut vous parvenir par la suite, selon l'information que vous avez modifiée.

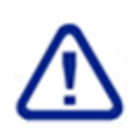

- **En cas d'impayés, la Trésorerie poursuit uniquement les personnes qui sont mentionnées sur la facture. Si seul le nom d'un des deux parents apparait, ce seul parent sera poursuivi. Attention donc à bien donner les informations des deux parents et à mettre à jour votre situation en cas de séparation.**
- **Les factures seront toutes envoyées par mail, via l'Espace Famille : l'adresse utilisée par défaut sera celle mentionnée sur la fiche Famille.**

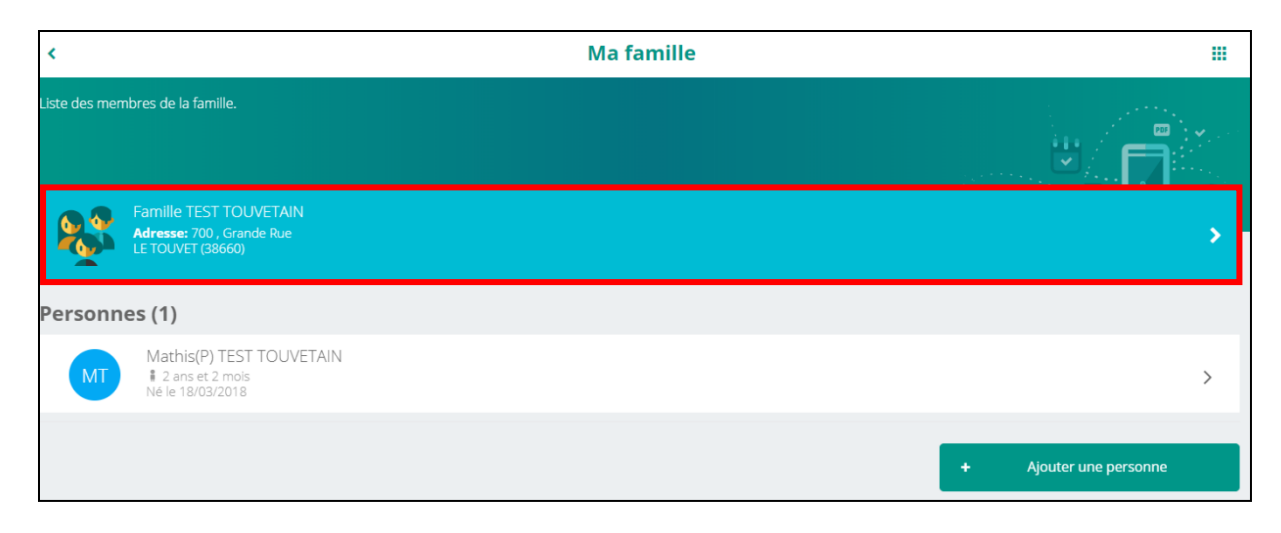

Dans la partie bleue, vous avez le détail des responsables légaux.

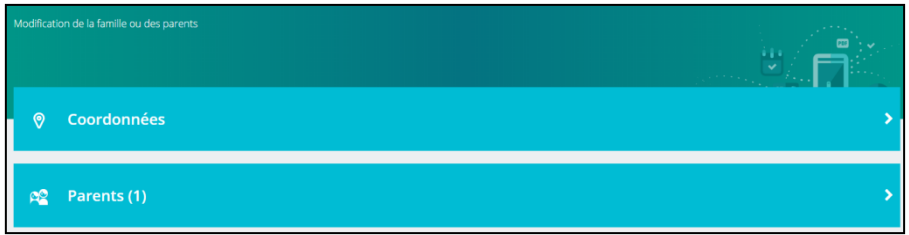

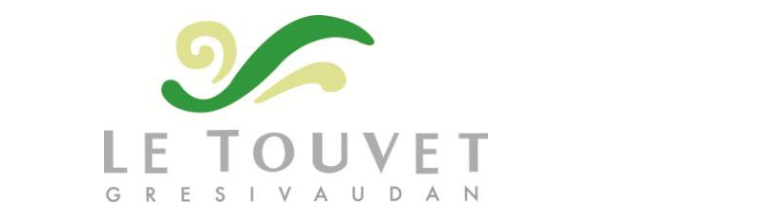

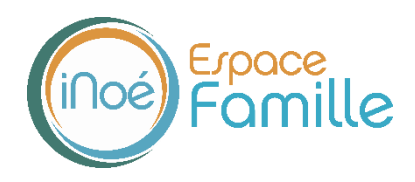

# Complétez ou mettez à jour l'ensemble des coordonnées de la famille.

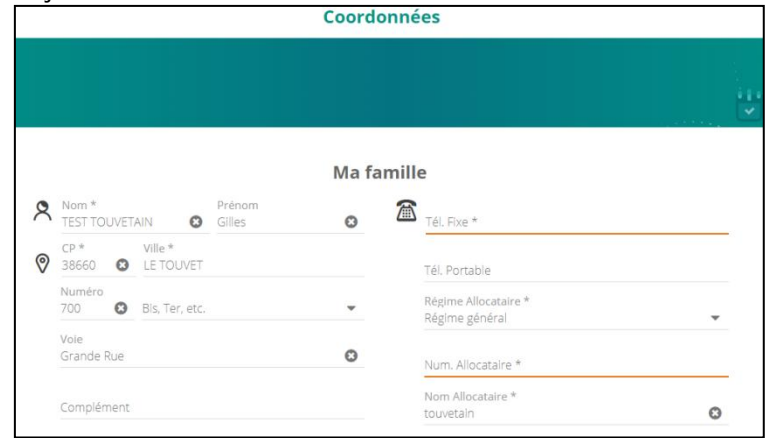

# Complétez ou mettez à jour les coordonnées de chaque responsable légal.

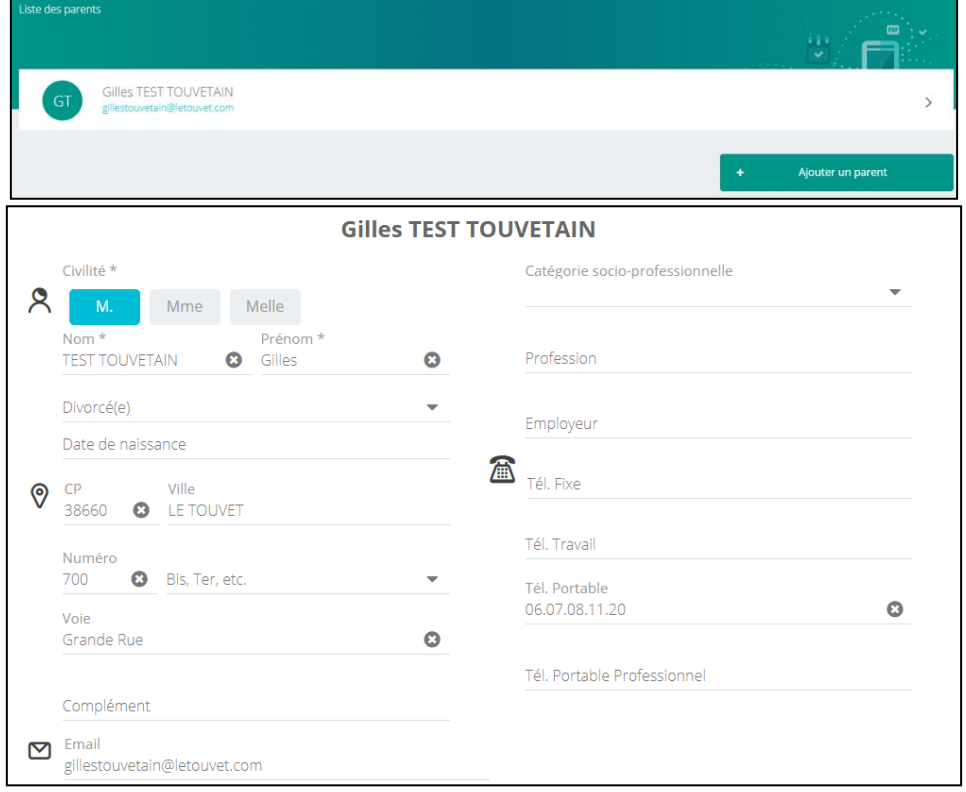

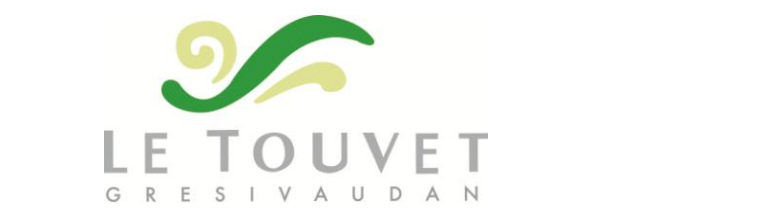

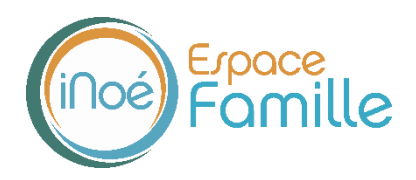

# Dans la partie blanche, vous avez les enfants rattachés à la famille.

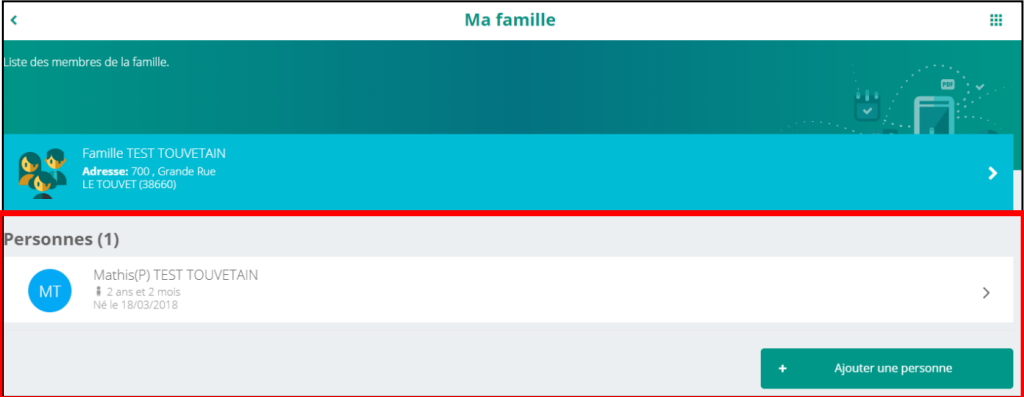

## Complétez ou mettez à jour les informations de chaque enfant.

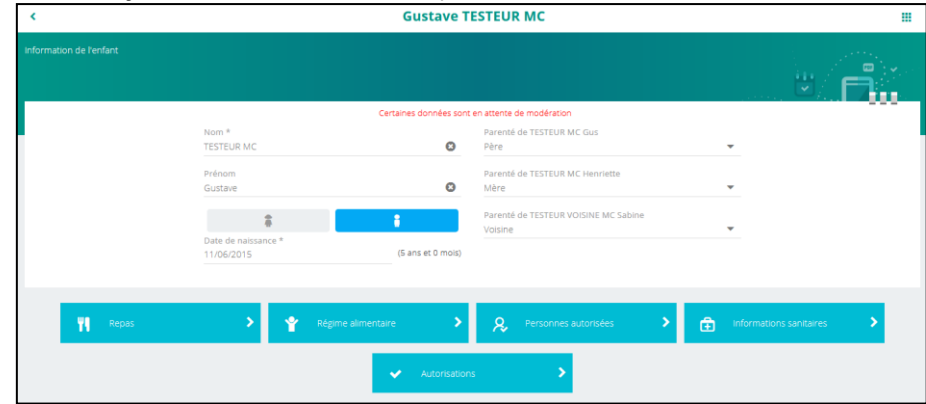

Avant chaque rentrée scolaire, vous pouvez modifier les informations ci-dessous.

Attention, à partir du 1<sup>er</sup> août, vous n'avez plus accès aux modifications. Si vous souhaitez revenir sur une déclaration, vous devez en informer la structure.

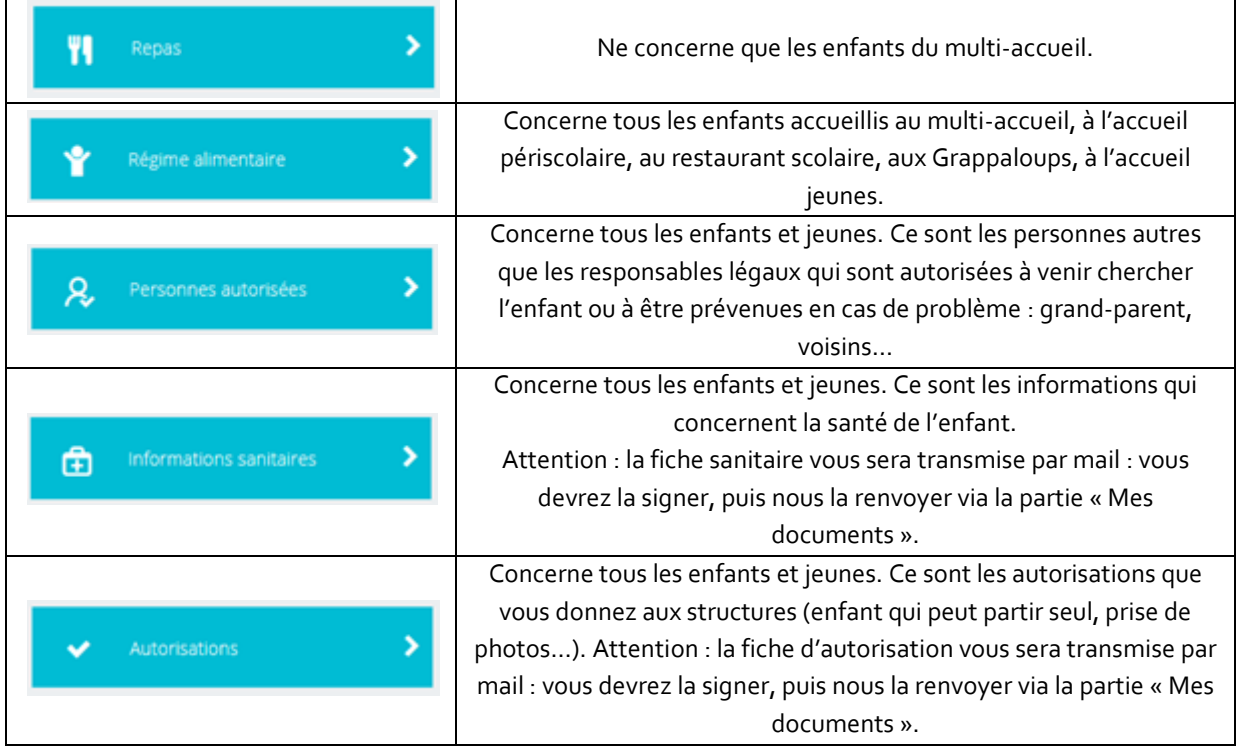

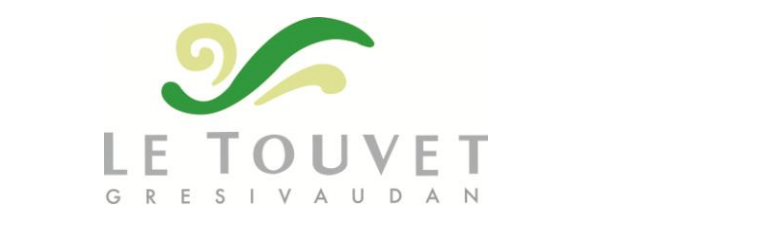

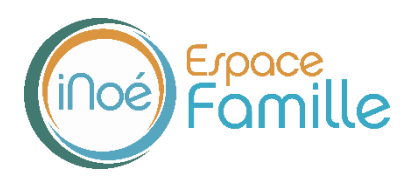

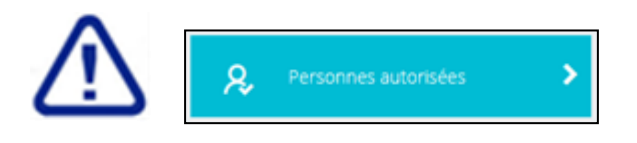

Par défaut, les parents sont déjà inclus dans les personnes autorisées.

Vous pouvez ajouter d'autres personnes (ami, grand-parent, voisin…).

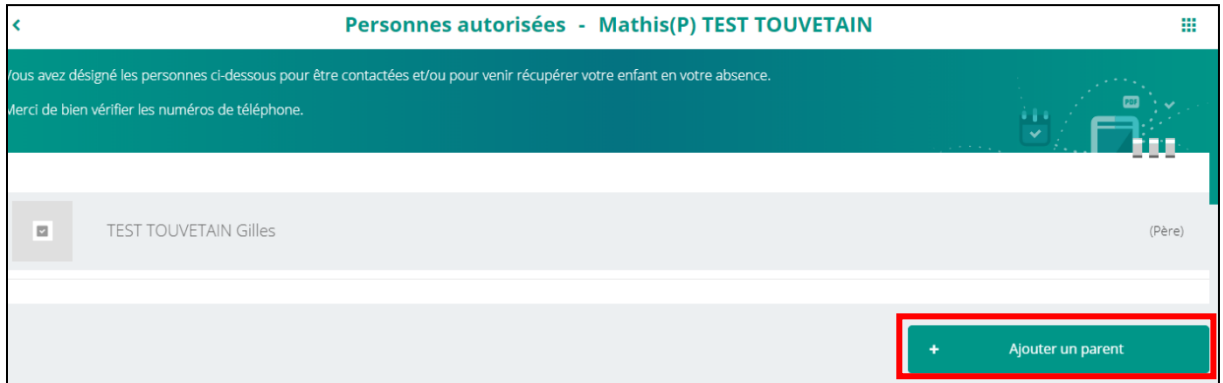

Cliquez sur « ajouter un parent » et complétez le formulaire (le même que pour les deux parents). Une fois que vous avez enregistré cette personne, vous devez sélectionner quel est son lien avec votre enfant.

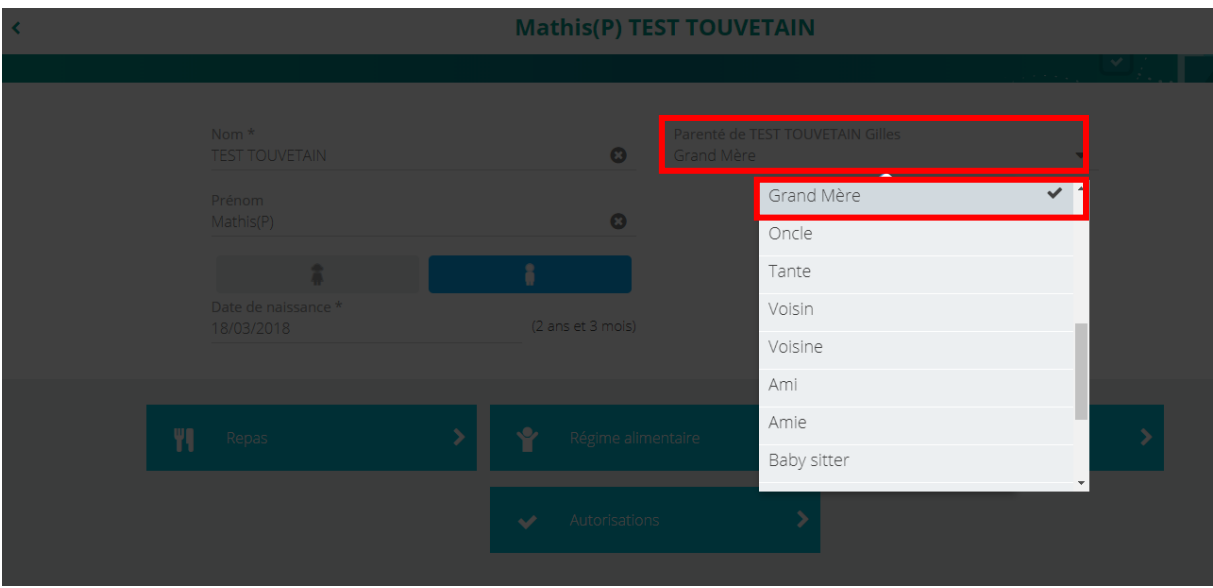

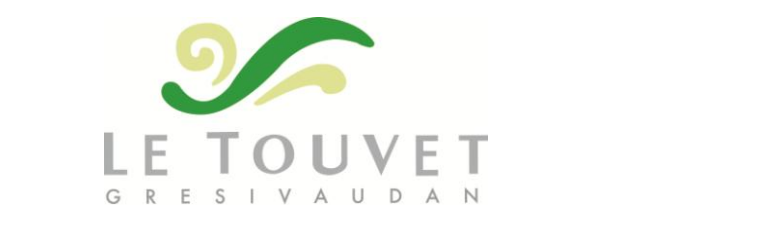

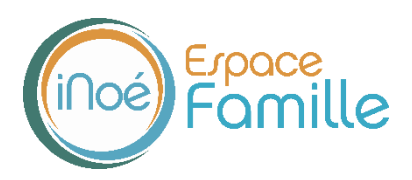

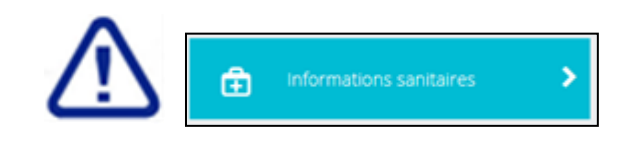

Vérifiez le nom de votre médecin traitant. Ajoutez, grâce au **les frances** les vaccins réalisés pour votre enfant et la date du rappel.

Cliquez sur les maladies que votre enfant a déjà eues et sur les allergies par lesquelles il est concerné. Les mots sélectionnés deviennent bleus.

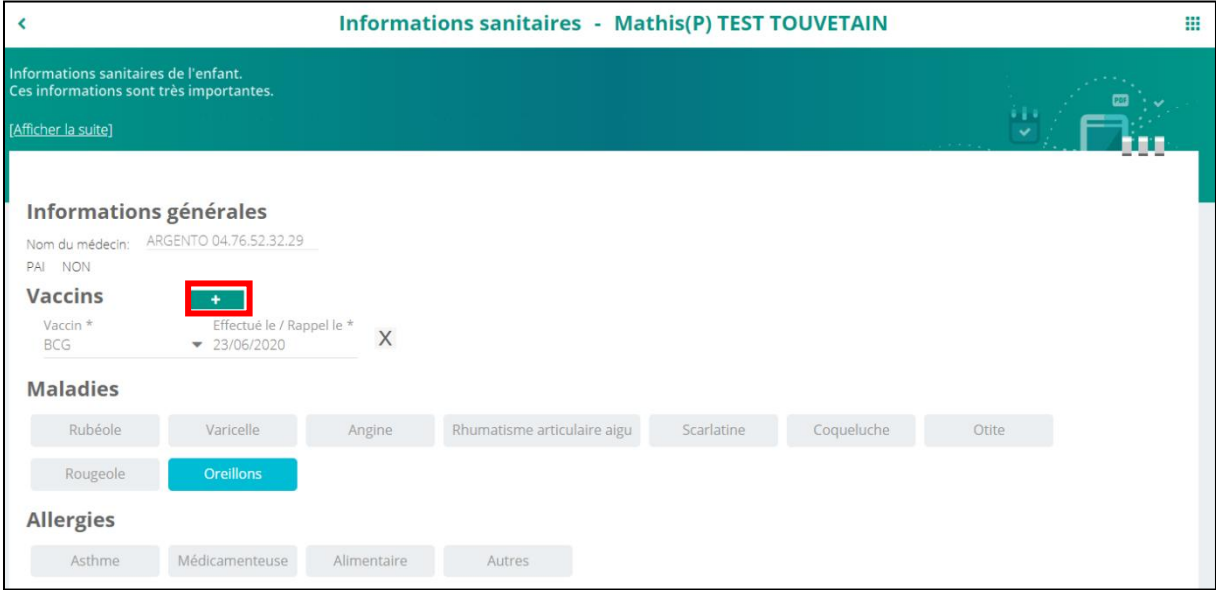

Une fois votre dossier complété, nos services vous envoient par mail la fiche sanitaire et la fiche des autorisations. Vous devez signer ces deux fiches et les charger dans l'espace «fiche sanitaire signée» et « fiche des autorisations signée ».

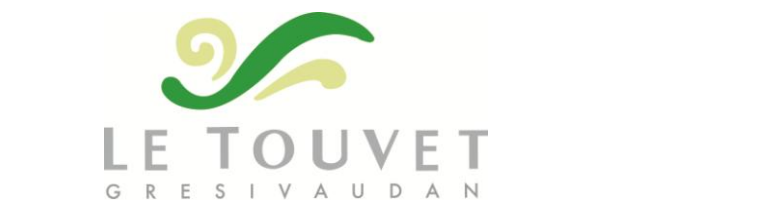

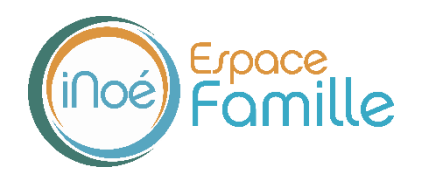

## **MES DOCUMENTS**

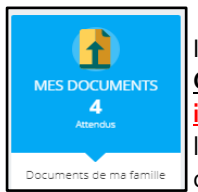

Il s'agit de la liste des documents que vous devez nous faire parvenir. **Certains documents sont obligatoires : s'ils ne sont pas transmis, vous ne pouvez pas inscrire vos enfants aux activités**. En cas de difficulté pour nous fournir un document (un long délai pour obtenir une attestation d'assurance par exemple), vous pouvez nous contacter.

Ces documents peuvent être liés à la famille ou à chacun des individus.

Vous avez la liste de chacun des membres de votre foyer participant aux activités que nous proposons. Un clic sur une personne et la liste des documents demandés apparait.

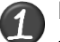

Ici pour transmettre les documents liés à la famille :

- 1- Cliquer sur l'intitulé de celui-ci.
- 2- Sélectionner le fichier que vous avez préalablement enregistré sur votre ordinateur, clé USB…

#### **ASTUCE**

Il existe des applications de Scan sur smartphone permettant par l'appareil photo d'enregistrer un document au format .PDF pour faciliter la transmission en pièce jointe.

#### Les documents demandés pour chaque famille :

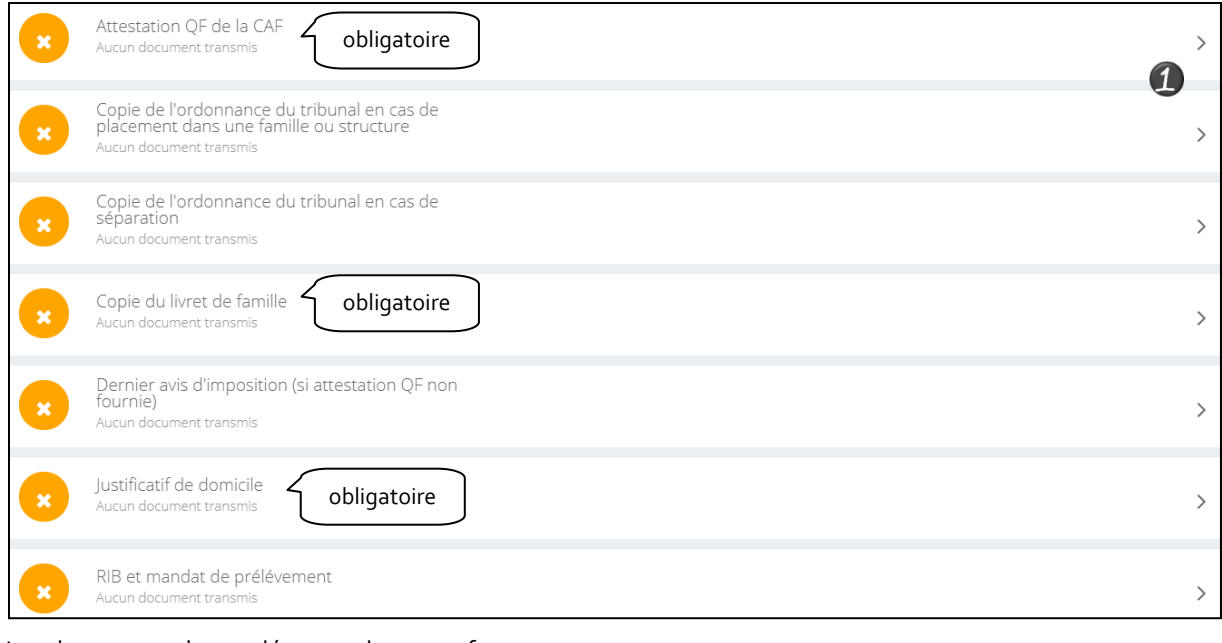

### Les documents demandés pour chaque enfant :

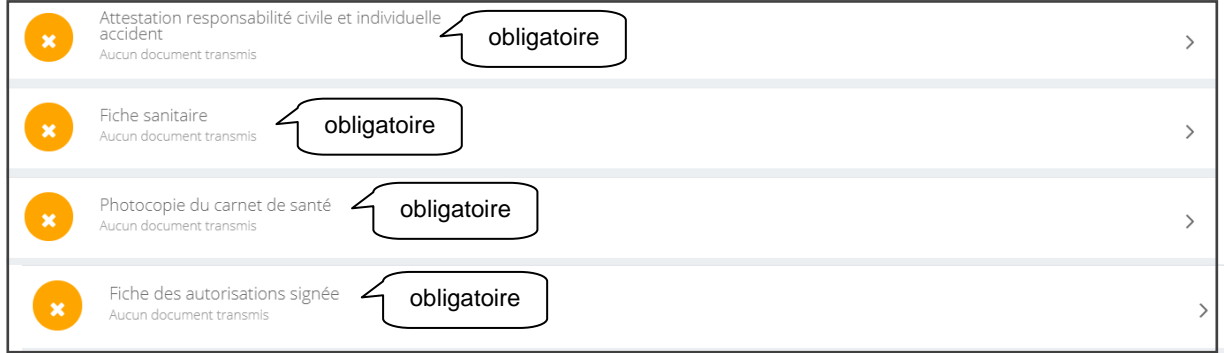

La petite coche verte signifie que votre document a été validé.

La croix rouge signifie que votre document a été refusé.

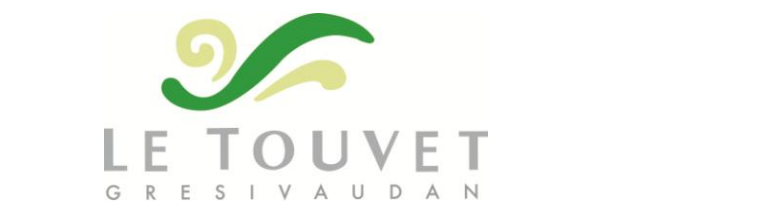

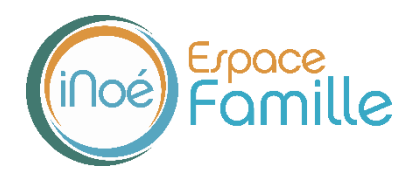

## **ETAPE 2 : LE QUOTIDIEN AVEC L'ESPACE FAMILLE**

#### **COMMENT INSCRIRE MES ENFANTS ? (GRAPPALOUPS/PERISCOLAIRE/CANTINE/ACCUEIL JEUNES)**

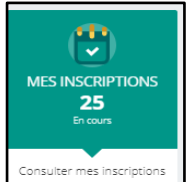

Par un simple clic sur le nom du membre de votre famille, vous accédez au détail de ses inscriptions.

Vous pouvez, à partir de cet écran, accéder aux réservations des activités pour lesquelles nous autorisons les modifications et ce, en fonction des délais de prévenances mentionnés dans les règlements intérieurs.

Consulter les réservations

Des filtres vous permettent d'afficher les inscriptions souhaitées.

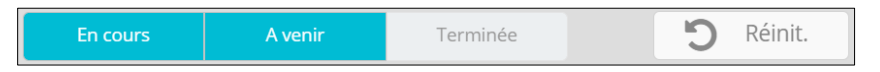

C'est à partir de cet écran également que vous pourrez procéder à la demande d'inscription des membres de votre famille aux activités que nous proposons.

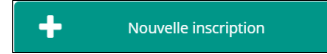

La liste des personnes de votre famille participant aux activités s'affiche.

Cliquez sur l'une d'entre elle et vous accédez au planning de réservations la concernant.

Les activités auxquelles elle est inscrite apparaissent dans un planning avec un affichage par défaut hebdomadaire. **Vous pouvez procéder à vos demandes d'inscription sur les cases blanches disponibles en cliquant simplement dessus**.

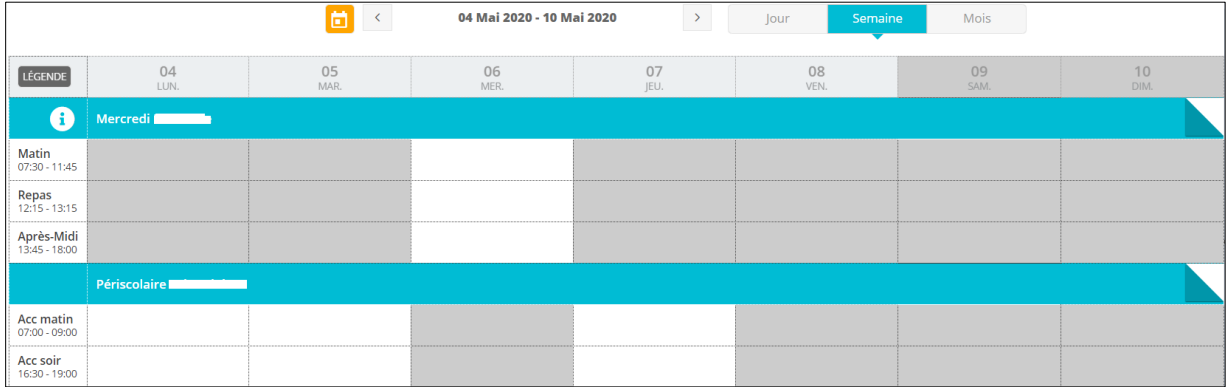

Une légende vous indique la nature de chaque couleur de case.

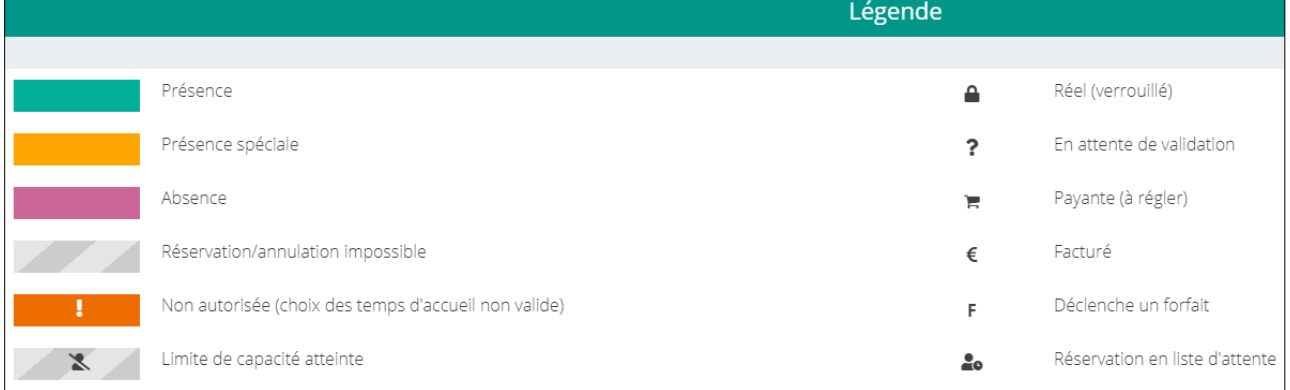

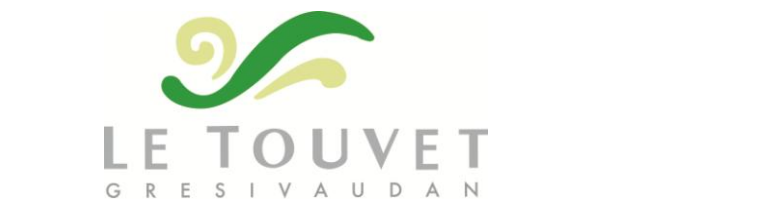

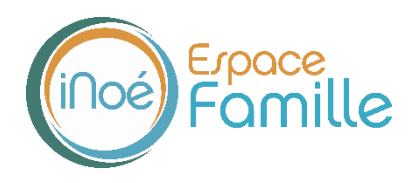

Attention, si vous voyez un point d'exclamation, c'est que votre réservation a une erreur. Pour les Grappaloups du mercredi par exemple, il faut forcément réserver matin+repas, on ne peut pas sélectionner que le matin.

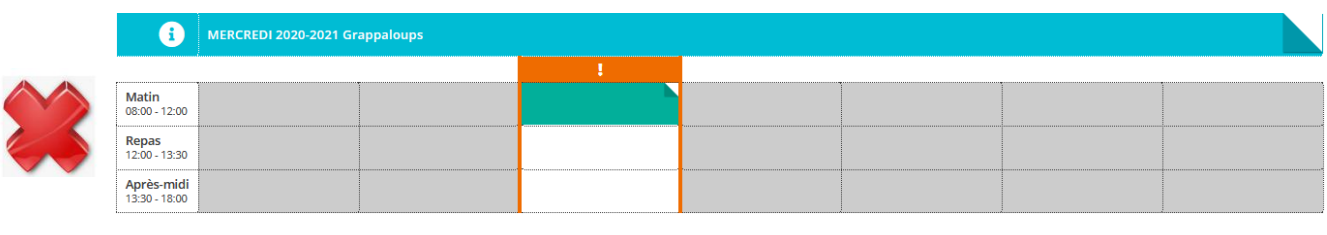

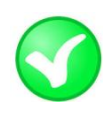

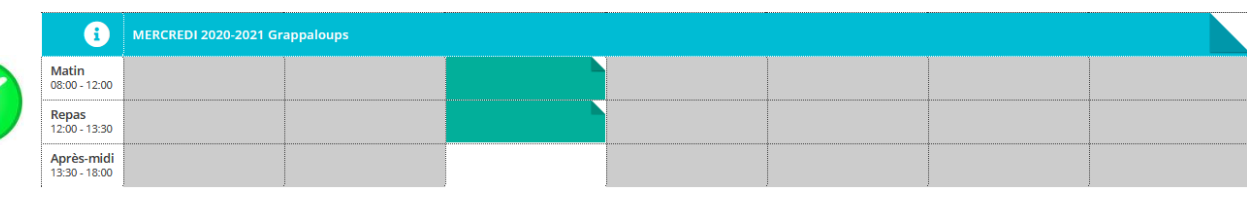

# **MES FACTURES**

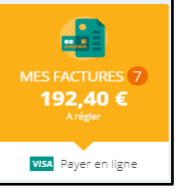

Cet écran permet de filtrer l'ensemble des factures de votre foyer.

Il n'est pas possible de voir les factures que vous avez réglées car cette partie est gérée par le Trésor Public. **Toutes vos factures apparaitront donc toujours « à payer », même si vous avez déjà payé.**

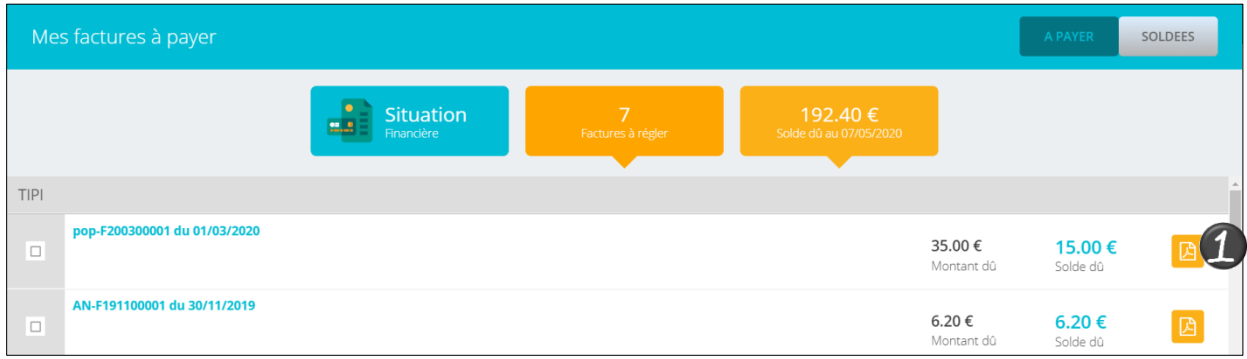

Vous pouvez télécharger votre facture au format .PDF

Tous les mois, le lien vers vos factures vous sera envoyé par mail.

Attention, il se peut que la première fois, le mail arrive dans vos spams. Si c'est le cas, enregistrez l'adresse de l'expéditeur afin que cela ne se reproduise pas.

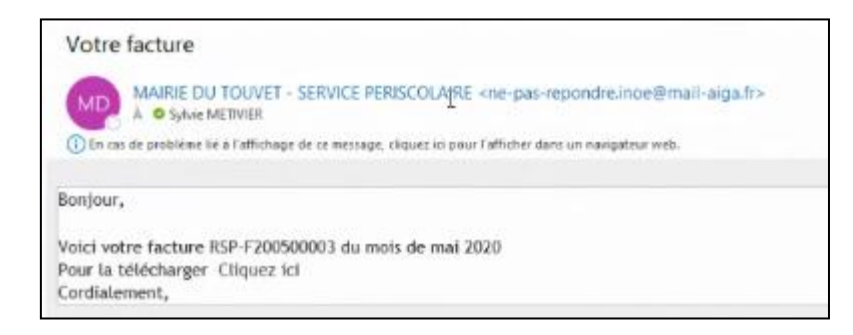

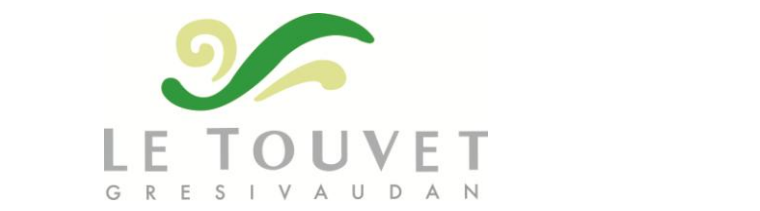

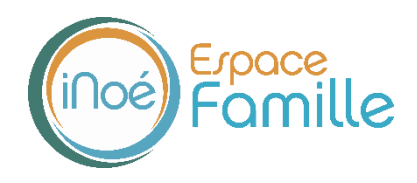

En cliquant sur le lien du mail, vous accédez à Inoé. Cliquez de nouveau pour télécharger votre facture. Dans tous les cas, vos factures restent disponibles dans votre Espace Famille.

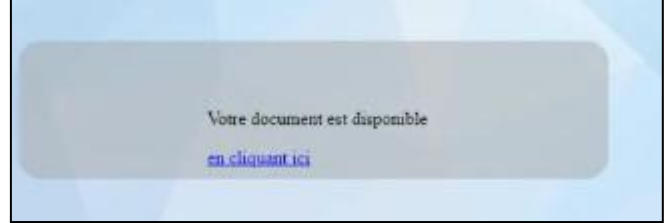

Vous pouvez régler :

- soit directement au quichet du Trésor Public du Touvet;
- soit par prélèvement automatique  $\rightarrow$  il faut en avoir fait la demande, nous avoir transmis votre RIB et signé le mandat de prélèvement ;

**Attention :** cette possibilité n'est pas encore active pour le multi-accueil. Vous en serez informés dès que cela sera le cas.

soit par virement vers le Trésor Public  $\rightarrow$  connectez-vous au site tipi.budget.gouv.fr.

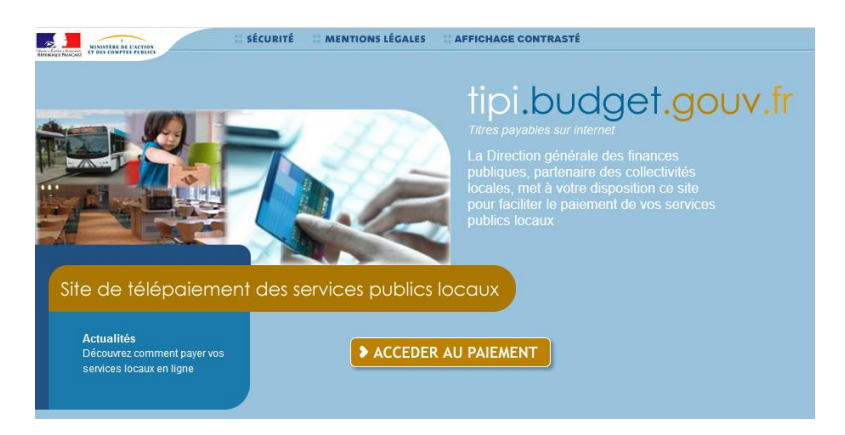

Vous avez jusqu'au **10 du mois suivant** pour régler votre facture mensuelle (exemple : vous recevez la facture concernant les activités réalisées au mois de mai vers le 15 juin. Vous avez jusqu'au 10 juillet pour effectuer le règlement). Le prélèvement est également fixé au 10 du mois suivant.

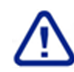

Le paiement en plusieurs fois n'est pas autorisé.

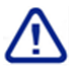

**Si le montant de votre facture est inférieur à 15€, il sera reporté automatiquement sur la facture du mois suivant**. Dans tous les cas, les montants non facturés dans l'année sont soldés en fin d'année scolaire.

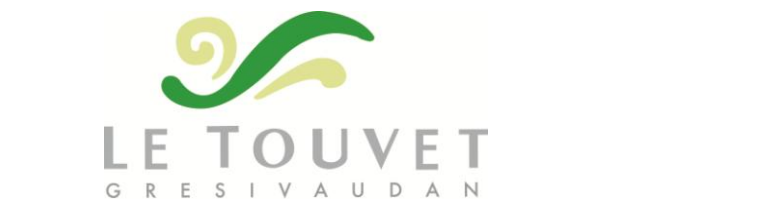

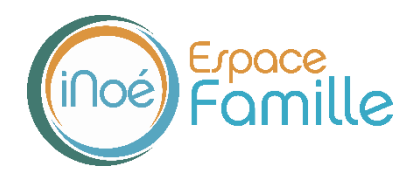

 $\vert$  87.7 Ko

**A** Télécharger

### **HISTORIQUE DES MES ACTIONS**

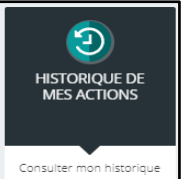

#### **Connexion à l'Espace famille.**

A l'aide de filtre sur la semaine ou le mois, vous retrouvez toutes vos connexions avec le jour et l'heure.

# **DOCUMENTATION STRUCTURE**

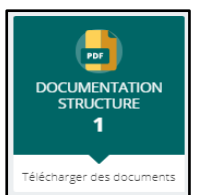

 $pdf$ 

Ce sont les documents que nous mettons à votre disposition : menus de la cantine, programme des Grappaloups, règlements intérieurs…

Ils sont téléchargeables et certains d'entre eux peuvent être à nous retourner.

**Documents d'insriptions** Merci de nous transmettre ce document nécessaire à la<br>validation de votre inscription

## **CONTACTER LA STRUCTURE**

**CONTACTER LA STRUCTURE** Envoyer un message

Vous pouvez nous contacter par ce bouton pour toute demande.

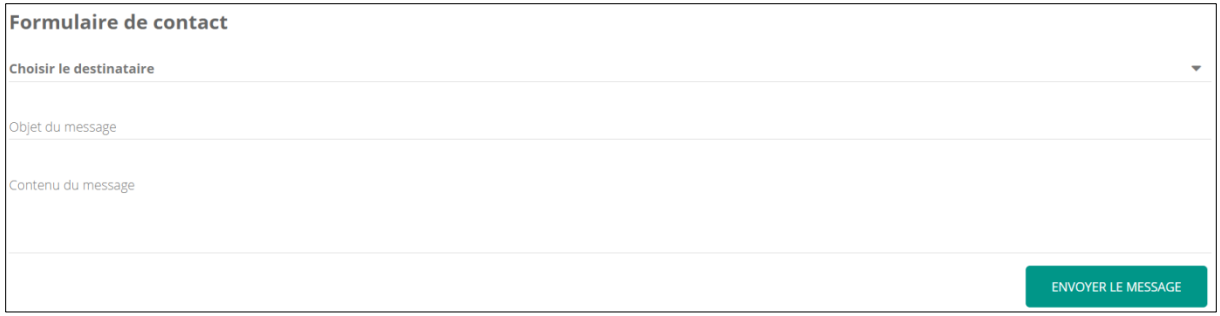